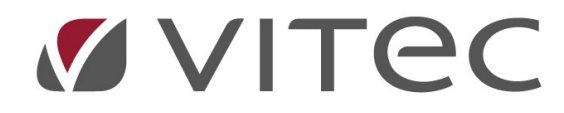

# TF - Besiktning

## Boka en besiktning

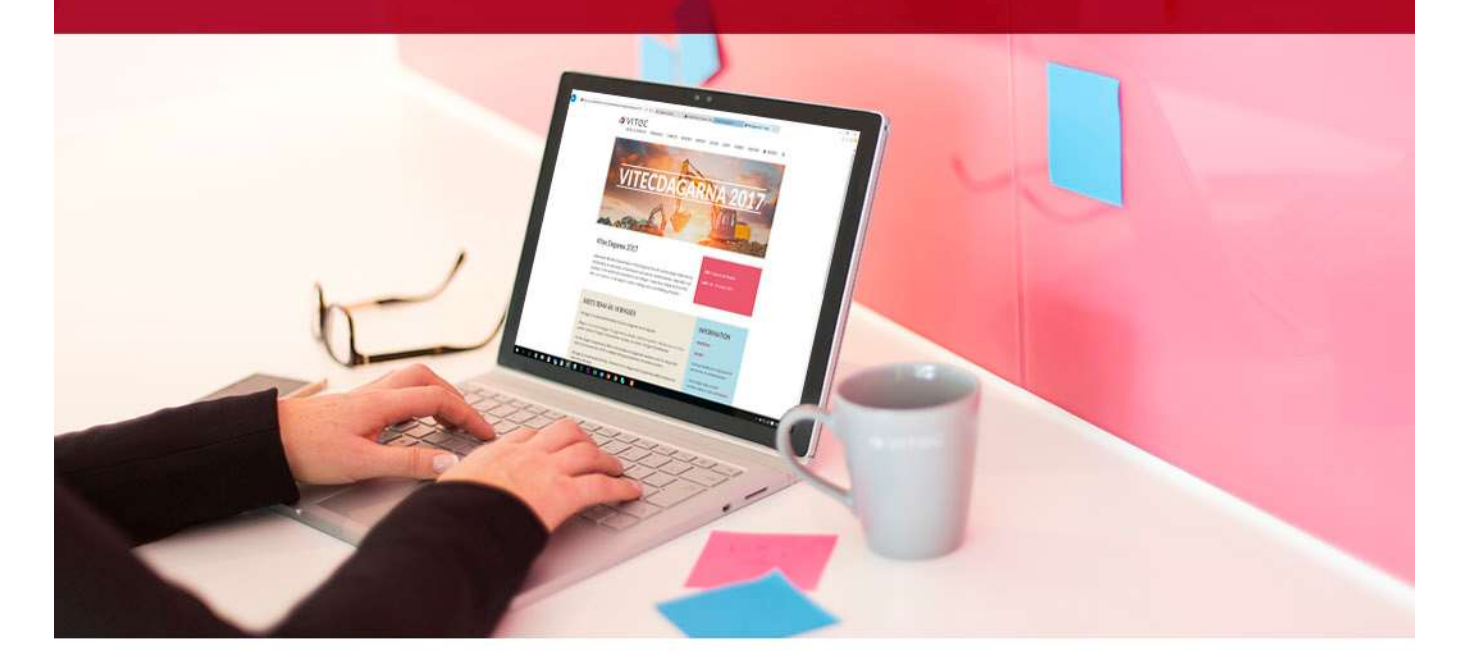

### Innehållsförteckning

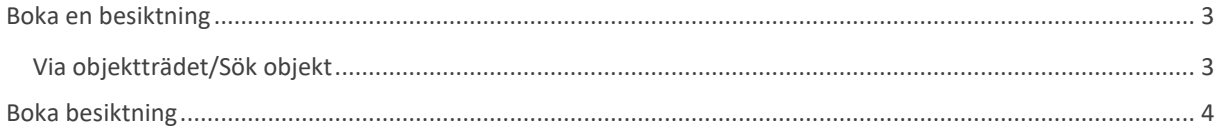

#### Boka en besiktning

I fliken "Besiktning" framgår vilka besiktningar som är planerade eller utförda för den del av beståndet som valts i objektsträdet i navigeringsdelen. Det är även här som besiktningsbokningar skapas. Besiktningar syns i Vitec Hyra och kan bokas på samma sätt där.

Besiktningar kan användas till många olika former av besiktningar och en superuser kan ställa in olika besiktningstyper i "Grunddata" -> "Besiktning" -> "Besiktningstyper…".

#### Via objektträdet/Sök objekt

För att skapa en besiktningsbokning på ett objekt via objektträdet måste det först väljas ut i navigationsdelen av Teknisk Förvaltning. Genom att högerklicka på objektet i "Träd" får en upp en meny med val där boka besiktning ligger. På samma sätt bokas en besiktning om en istället söker fram ett objekt via "sök objekt".

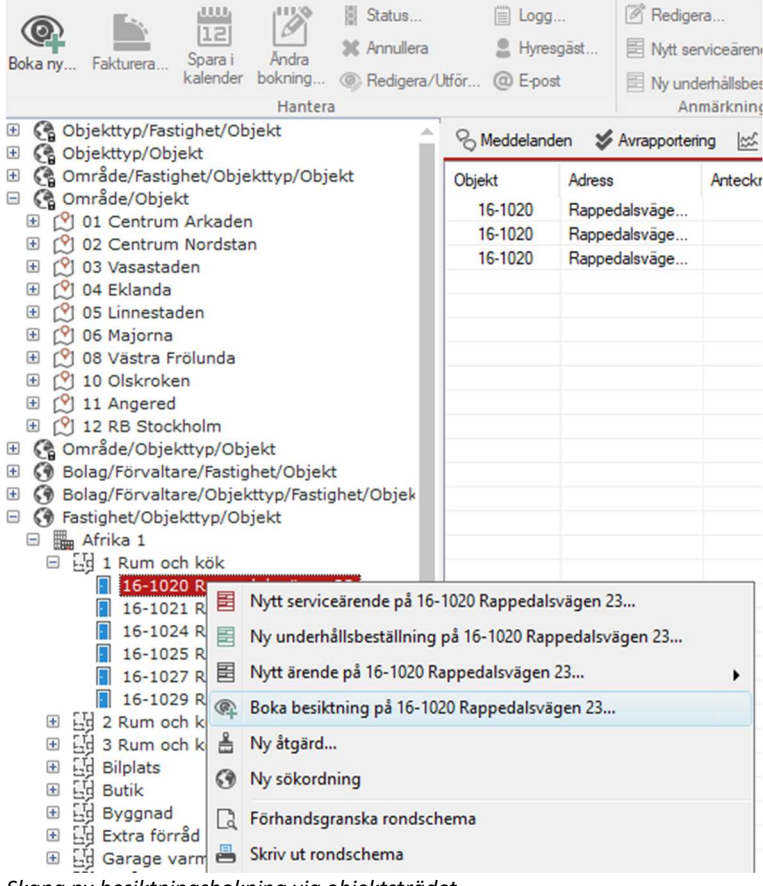

Skapa ny besiktningsbokning via objektsträdet.

#### Boka besiktning

När en har klickat i "Boka Besiktning på…" så kommer besiktningsdialogen upp.

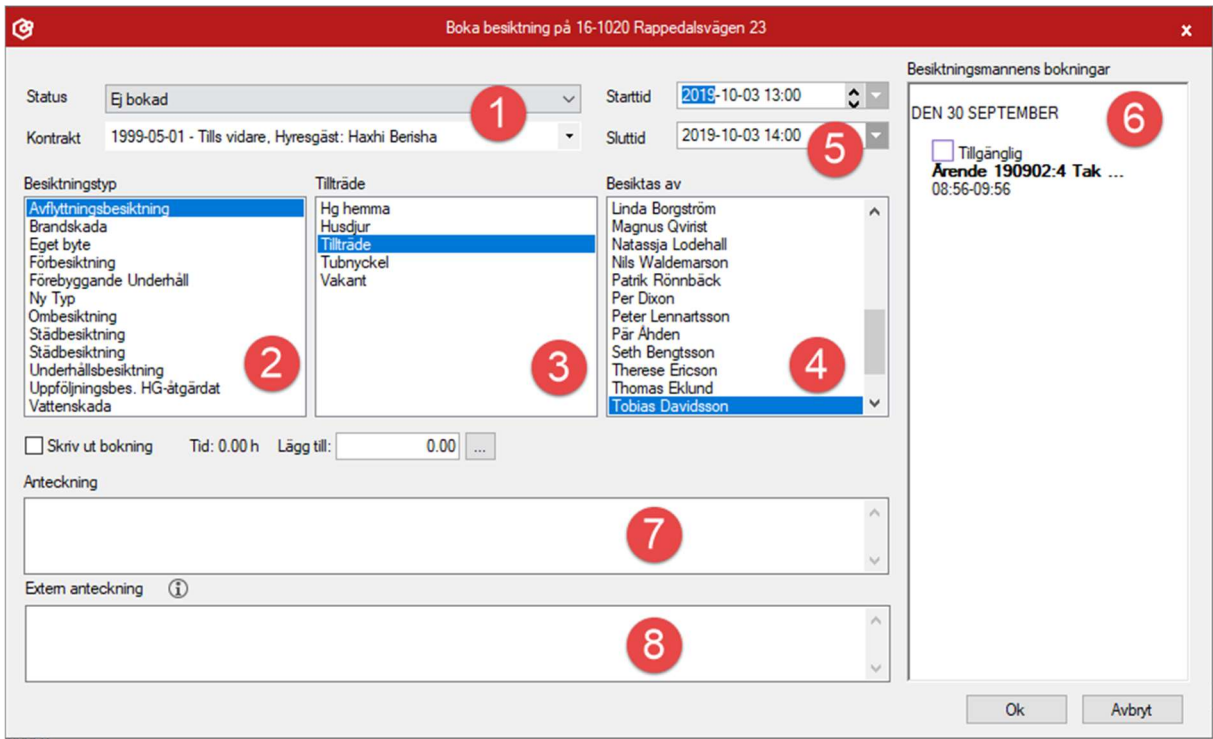

Dialogen "Boka besiktning på…".

- 1. Status på besiktningen bestäms här från en rullista. Här väljs också vilket kontrakt det gäller då det kan finnas flera kontrakt på ett objekt, tex om ny hyresgäst redan är inlagd. Standardstatus för en besiktning som bokas kan ställas in i Grunddata -> Besiktning -> Besiktningsstatus.
- 2. Besiktningstypen syns på flera ställen som på besiktningsprotokollen, på mina sidor på ärenden osv och visar tydligt varför besiktningen genomförs.
- 3. Tillträde visar hur besiktningsteknikern ska kunna komma in för att genomföra besiktningen. Möjliga val kan ställas in under Grunddata -> Besiktning -> Besiktningstillträden.
- 4. Besiktas av är vilken resurs som ska utföra besiktningen. Enbart resurser som har bocken för "Besiktningsman" vald under Grunddata -> Resurser kan väljas. Det går att ställa in standardresurser för olika besiktningstyper. En specifik resurs för den besiktningstypen, en standardresurs kopplad till fastigheten eller en kopplad besiktningstekniker inom en resursgrupp kopplad till fastigheten (ex gruppen förvaltare som är kopplad till fastigheten).
- 5. Start- och sluttid för besiktningen.
- 6. Om integrationen med Exchange är igång så resursens schema ses här. Bokade tider skickas till kalendern för resursen och om bokningen ändras i kalendern så ändras den även i Vitec.
- 7. Anteckningar för besiktningen.
- 8. Extern anteckning som syns för hyresgäst i tex notifiering för besiktningen.

När alla val är klara så trycker en på "Ok" för att spara.

Om "Skriv ut bokning" bockas för kommer en utskrift av besiktningsbokningen med namn och adress till hyresgästen att skrivas ut när "Ok"-knappen trycks in. Utseendet på besiktningsbokningen kan justeras under "Inställningar" -> "Alternativ" -> "Rapporttexter". I exemplet nedan visas en besiktningsbokning i standardutförande.

En bokning även skrivas ut vid senare tillfälle, detta genom att användaren högerklickar på en besiktningsbokning som visas i Besiktningsflikens huvudfönster och sedan "Skriv ut" -> "Besiktningsbokning…" Här kan man också skriva ut underlag inför bokning och hur besiktningen ser ut för inflyttande och utflyttande hyresgäst när den sedan är genomförd.

Alla bokade besiktningar kan utföras från TF-appen samt direkt i Teknisk Förvaltning, se separat lathund.

Stockholm 2019-10-03

Tvistevägen 47 907 19 Umea

#### Lägenhetsbesiktning

Med anledning av att lägenhet 16-1020 är uppsagd kommer vi enligt överenskommelse att utföra en lägenhetsbesiktning.

Besiktningen äger rum 2019-10-03, kl 14:00

Vid förhinder vänligen kontakta Felanmälan snarast på telefon 090-111 111 eller e-post felanmalan@demo.se. Avbokning efter kontorstid görs via vår jour. Observera, att om föreslagen tid inte avbokas, tvingas vi debitera Dig 595 kronor.

Vitec Bostäder AB

**Tobias Davidsson** 

Besiktningsbokning, standardutförande.